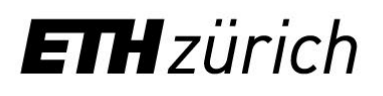

# **Publizieren und Teilen von** Stellenausschreibungen auf **LinkedIn und Xing**

**Merkblatt** 

#### **A) LinkedIn Profil erstellen:**

[https://www.linkedin.com/help/linkedin/answer/a550](https://www.linkedin.com/help/linkedin/answer/a550421/wie-erstelle-ich-ein-gutes-linkedin-profil-?lang=de) [421/wie-erstelle-ich-ein-gutes-linkedin-profil-](https://www.linkedin.com/help/linkedin/answer/a550421/wie-erstelle-ich-ein-gutes-linkedin-profil-?lang=de) [?lang=de](https://www.linkedin.com/help/linkedin/answer/a550421/wie-erstelle-ich-ein-gutes-linkedin-profil-?lang=de)

#### **LinkedIn Beitrag erstellen:**

- 1. Melden Sie sich bei LinkedIn an [\(https://www.linkedin.com/\)](https://www.linkedin.com/)
- 2. Unter der Startseite gehen Sie auf «Beitrag beginnen».

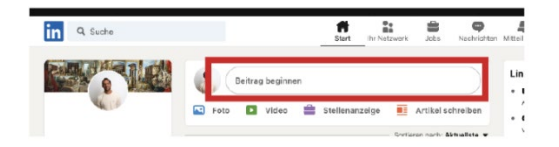

3. Danach öffnet sich ein Fenster Namens «Beitrag erstellen». Den Stelleninserate-Link einfügen und auf «Posten» drücken.

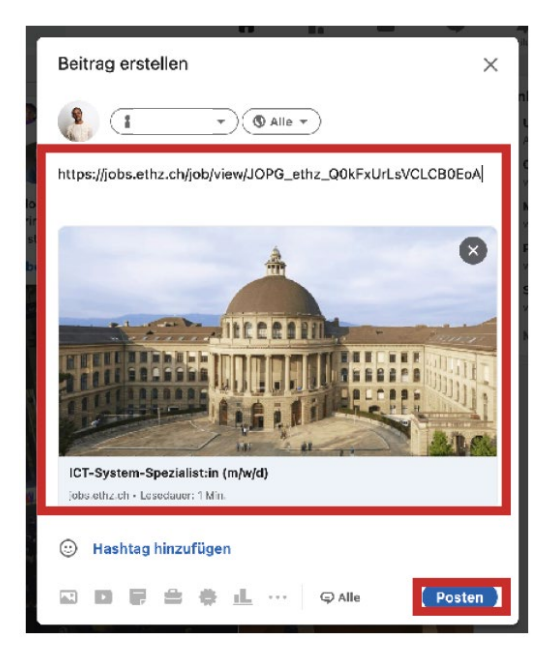

- 4. Sie können den Beitrag mit einem persönlichen Kommentar ergänzen. Beispiel:
	- **Stellentitel**
	- Anstellungsverhältnis (befristet/ unbefristet)
	- **Arbeitspensum**
	- Einleitungstext (Besonderheit der Stelle, damit Sie die Kandidat:innen zum Weiterlesen motivieren

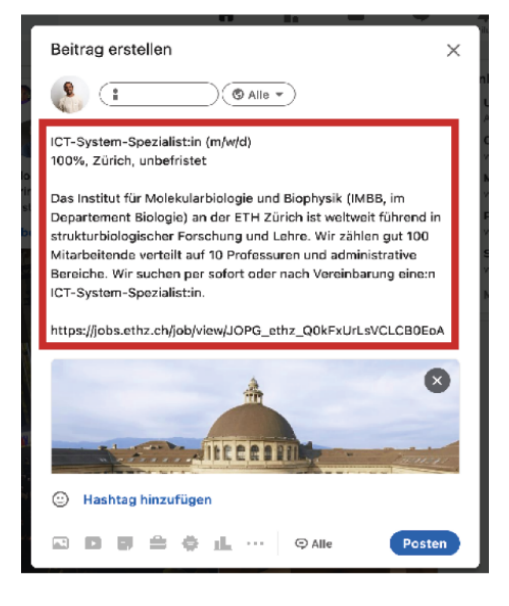

Das Posting erscheint als neuer Beitrag in LinkedIn und kann von Ihrem persönlichen Netzwerk gesehen werden. Das Posting kann auch von Ihrem persönlichen Netzwerk «geliked»,

kommentiert oder auch direkt weitergeleitet werden.

Dies hat zur Folge, dass innerhalb Ihres persönlichen Netzwerks das Posting ebenfalls sichtbar ist. Dies erhöht die Streuweite des Postings.

#### **LinkedIn Beitrag reposten**

1. So sieht ein Jobposting aus.

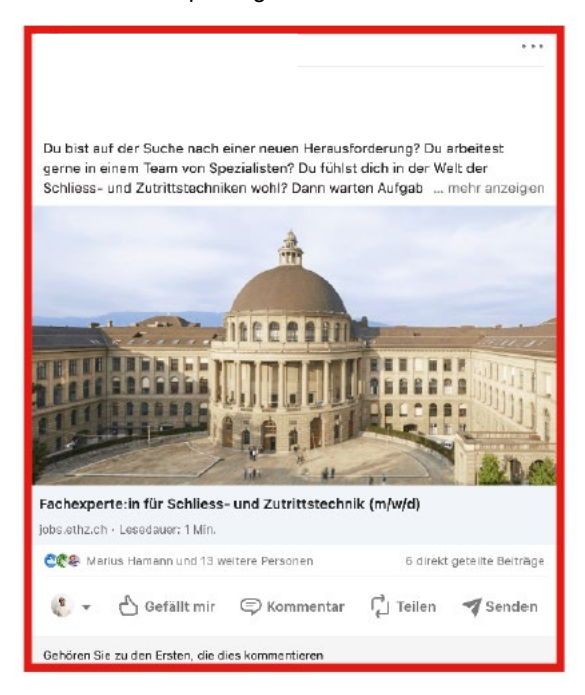

2. Mit dem Button «Gefällt mir» können Sie Beiträge liken.

> Du bist auf der Suche nach einer neuen Herausforderung? Du arbeitest gerne in einem Team von Spezialisten? Du fühlst dich in der Welt der s-<br>Schliess- und Zutrittstechniken wohl? Dann warten Aufgaben in einem hochinteressanten Umfeld auf dich, worauf wartest du?

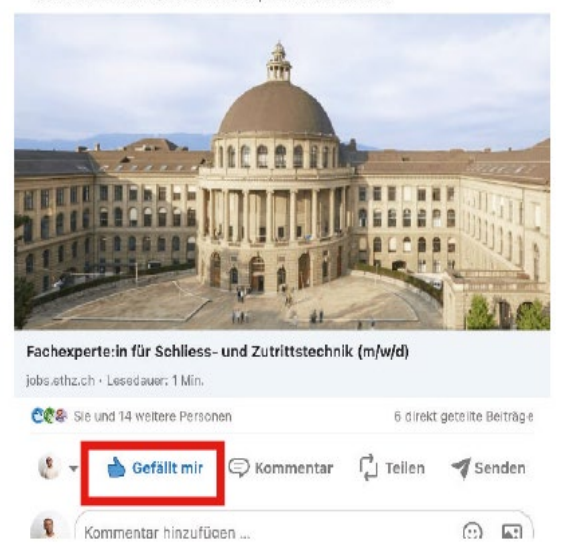

3. Mit dem «Teilen» Button können Sie einen Beitrag teilen.

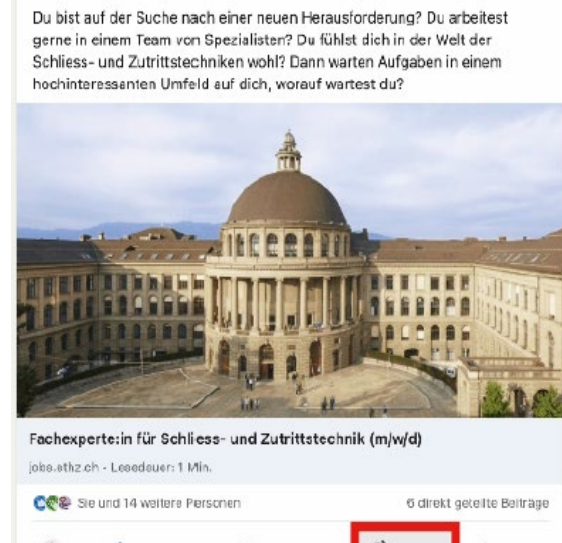

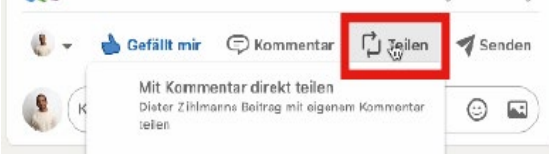

Seite **2**/**4**

4. Nun können Sie auswählen, ob Sie den Beitrag mit oder ohne Kommentar teilen möchten.

> Du bist auf der Suche nach einer neuen Herausforderung? Du arbeitest geme in einem Team von Spezialisten? Du fühlst dich in der Welt der Schliess- und Zutrittstechniken wohl? Dann warten Aufgaben in einem hochinteressanten Umfeld auf dich, worauf wartest du?

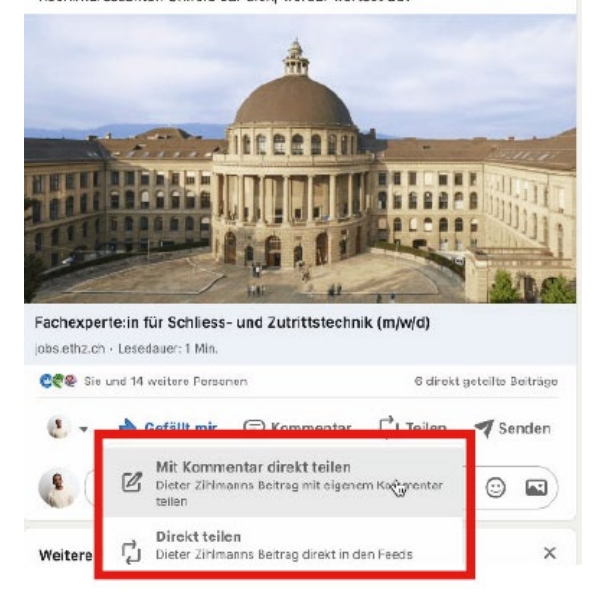

- 5. Auf Wunsch können Sie einen persönlichen Kommentar anfügen. Beispiel:
	- Stellentitel
	- Anstellungsverhältnis (befristet/ unbefristet)
	- Arbeitspensum
	- Einleitungstext (Besonderheit der Stelle, damit Sie die Kandidat:innen zum Weiterlesen motivieren

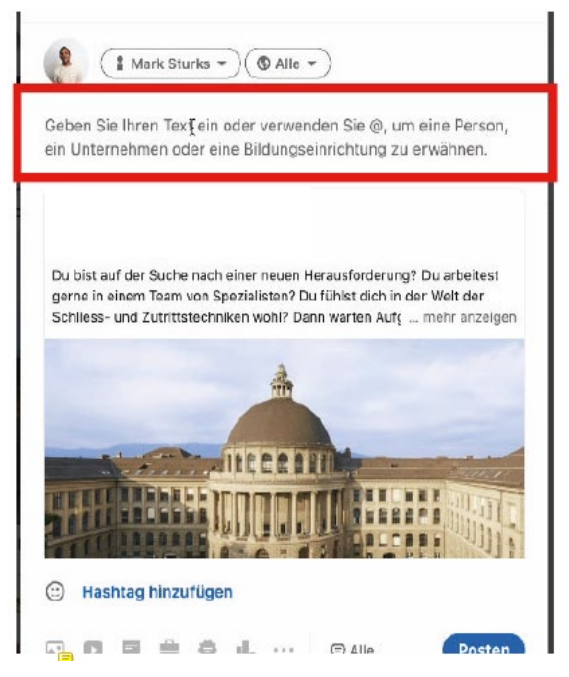

## **B) Xing Profil erstellen:**

## [https://faq.xing.com/de/mehr/was-gehoert-zu-einem](https://faq.xing.com/de/mehr/was-gehoert-zu-einem-gutenprofil)[gutenprofil](https://faq.xing.com/de/mehr/was-gehoert-zu-einem-gutenprofil)

# **Xing:**

- 1. Melden Sie sich bei Xing an [\(https://www.xing.com/\)](https://www.xing.com/).
- 2. Unter der Startseite gehen Sie auf «Was gibt's Neues»

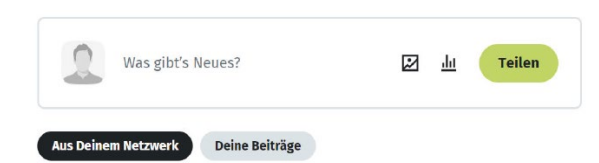

3. Danach öffnet sich ein Fenster Namens «Beitrag erstellen». Den Stelleninserate-Link einfügen und auf «Posten» drücken.

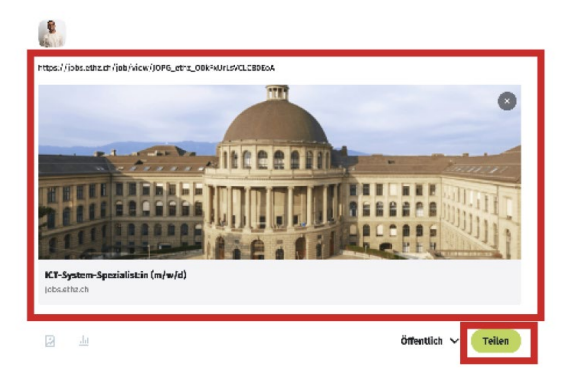

- 4. Sie können noch individuell einen Text des Stelleninserats einfügen. Beispiel:
	- Stellentitel
	- Anstellungsverhältnis (befristet / unbefristet)
	- **Arbeitspensum**
	- Einleitungstext (Besonderheit der Stelle, damit Sie die Kandidat:innen zum Weiterlesen motivieren)

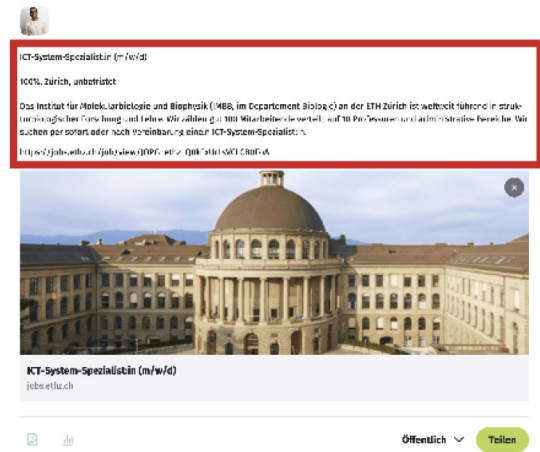

# ETH Zürich

Vizepräsidium für Personalentwicklung und Leaderhip HR Beratung I Recruiting Binzmühlestrasse 130 8092 Zürich

Telefon: +41 44 632 01 60 recruiting@ethz.ch https://ethz.ch/rekrutierung